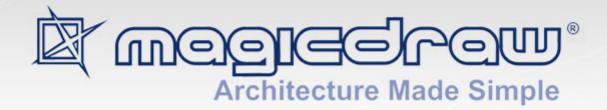

# CAMEO REQUIREMENTS MODELER PLUGIN

18.0

No Magic, Inc. 2014 All material contained herein is considered proprietary information owned by No Magic, Inc. and is not to be shared, copied, or reproduced by any means. All information copyright 2014 by No Magic, Inc. All Rights Reserved.

## GETTING STARTED 5

Cameo Requirements Modeler Plugin 5 Compatibility 5 Installing Cameo Requirements Modeler Plugin 6 Requirement Concepts 6 Processes and Frameworks 8 Process Description 8 Templates 8 WORKING WITH REQUIREMENTS 10

## Creating Requirements **10**

Requirement Diagram 10 Requirement Table 13 Relating Requirements 16 Numbering Requirements 18 Editing Requirement Descriptions 21 Rich text formatting 21 Inserting images 23 Inserting hyperlinks 23 Glossary 24 Customizing Requirement Properties 25 Generating Requirement Reports 26 Importing Requirements 29 Importing RegIF Files 29 Changing requirements importing options 31 Updating requirements 31 Applying automated post-processing scripts after RegIF file import 33 Managing obsolete requirement elements 33 Importing from .CVS and MS Excel Files 34 Importing data using CSV Import Plugin 34 Importing data using Excel Import Plugin 35 Exporting Requirements 36 Changing Requirements Exporting Options 37 Applying automated pre-processing scripts before RegIF file export 37 Interchanging of Requirements Using Cameo DataHub 38 Integrating Requirements into Models 39 Business Architecture 39 Software Architecture 39 System Architecture **39** User Interface Modeling 39 Analyzing Requirements 41 Coverage Analysis 42 Change Impact Analysis 42 Analyzing dependencies in Dependency Matrix 42 Analyzing dependencies in Relation Map 44 Tracing Requirements 45 Traceability relations in Specification window 46 Traceability relations in Properties panel 48 Representing traceability on Notes 50 Tracing relations using Go To command 50 Validation 51

Metrics 53

## GETTING STARTED

## **Cameo Requirements Modeler Plugin**

Cameo Requirements Modeler Plugin provides full support for model-based requirements engineering. The plugin implements the requirements part of the OMG SysML standard and provides a means to import and manage requirements in the model. Requirements Interchange Format (ReqIF) makes the plugin open for requirements interchange among different requirements management tools.

Model-based requirements engineering brings the value of:

- Easy identification of the scope and potential consequence of any change.
- Single and consistent data source: requirements, processes, and design.
- Increased quality of requirements due to the automatic validation and better visibility.
- Saved time and resources as you are working in the same environment where your models are.
- Improved team communication with a simple and standard notation, clear diagrams, and a web-based report.

With this plugin you can:

- Import and export requirements in a ReqIF file from/to other requirements management tools, such as IBM DOORS 9.4, 9.5, and 9.6, IBM DOORS Next Generation, PTC Integrity, Polarion REQUIREMENTS, Siemens Teamcenter, and Dassault Systemes Reqtify. ReqIF – industry standard, dedicated to information exchange between Requirements Management tools. The standard is managed by the Object Management Group and supported by major tool vendors.
- Trace from requirements to other model elements of business, software, or systems architecture and align requirements with your model.
- Analyze the impact of a change.
- Track metrics.
- Capture requirements in dedicated diagrams, matrices, and tables.
- Document requirements.
- Extend the plugin by creating new requirement types and customizing the plugin's functionality.

Plugin is dedicated for business analysts and architects, software engineers, enterprise architects, systems engineers, and other users, who work with requirements.

## Compatibility

The Cameo Requirements Modeler Plugin is compatible with the following MagicDraw editions:

- Enterprise
- Professional
- Standard
- Architect

## **Installing Cameo Requirements Modeler Plugin**

There are several ways to install the Cameo Requirements Modeler plugin. Choose one of the following:

- Download and install the plugin directly via the Resource/Plugin Manager dialog in the MagicDraw program.
- Download the *Cameo\_Requirements\_Modeler\_Plugin\_<version number>.zip* file and then install the plugin via the **Resource/Plugin Manager** dialog.
- Install the plugin manually, in case the direct downloading and installing via the **Resource**/ **Plugin Manager** dialog is not available.

### To download and install the CRM plugin via the Resource/Plugin Manager dialog

 From the MagicDraw main menu, select Help > Resource/Plugin Manager. The Resource/ Plugin Manager dialog opens and prompt you to check for the latest product updates and resources. Click Check for Updates > Check.

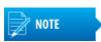

Specify HTTP Proxy Settings for the connection to start MagicDraw UML updates and resources.

- 2. Select the check box near the **Cameo Requirements Modeler Plugin** and click **Download/** Install.
- 3. Restart MagicDraw.

To install the CRM plugin from the downloaded .zip file via the Resource/Plugin Manager dialog

- 1. From the MagicDraw main menu, select Help > Resource/Plugin Manager.
- 2. Click the **Import** button to specify the *Cameo\_Requirements\_Modeler\_Plugin\_<version num-ber>.zip* file location. The plugin is extracted and installed automatically.
- 3. Restart MagicDraw.

To install the Requirements plugin manually

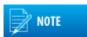

Quit MagicDraw before installing the plugin.

- 1. Download the Cameo\_Requirements\_Modeler\_Plugin\_<version number>.zip file.
- 2. Extract the downloaded file to the same directory wherein MagicDraw is installed.

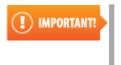

If your operating system is other than Windows, use the commandline prompt to go to the MagicDraw UML folder and extract the *Cameo\_Requirements\_Modeler\_Plugin\_<version number>.zip* file there.

3. Start MagicDraw. The Cameo Requirements Modeler Plugin is now applied to MagicDraw.

## **Requirement Concepts**

## **Business Requirement**

A Business Requirement is a requirement that specifies characteristics of the business process that must be satisfied by the system.

### **Design Constraint**

A Design Constraint is a requirement that specifies a constraint on the implementation of a system or on a part of it.

#### **Extended Requirement**

An Extended Requirement is a standard Requirement subtype, which adds some properties to a requirement element. These properties such as a source, risk, and verify method are important for the requirement management. Specific projects should add their own properties. All these properties are now available in the standard Requirement Specification window and Requirements Table. If any of these property values is specified, a requirement is automatically converted to ExtendedRequirement.

#### **Functional Requirement**

A Functional Requirement is a requirement that specifies a behavior that a system or a part of a system must perform.

#### Interface Requirement

An Interface Requirement is a requirement that specifies the ports for connecting systems and parts of a system. Optionally, it may include the items that flow across the connector and/or the Interface constraints.

## **Performance Requirement**

A Performance Requirement refers to a requirement that quantitatively measures the extent to which a system or a system part satisfy a required capability or condition.

#### **Physical Requirement**

A Physical Requirement specifies the physical characteristics and/or physical constraints of a system or a system part.

#### ReqIF

The Requirement Interchange Format (ReqIF) standard is an XML based international standard adopted by Object Management Group (OMG) as a formal specification for exchanging requirements between software tools from different vendors.

#### Requirement

A Requirement specifies a capability or a condition that must (or should) be satisfied. Requirements are used to establish a contract between the customer (or other stakeholder) and those responsible for designing and implementing the system. A requirement may specify a function that a system must perform or a performance condition a system must achieve. A requirement can also appear on other diagrams to show its relationship to other modeling elements. A standard requirement includes properties to specify its unique identifier and text requirement.

When a requirement nests other requirements, all the nested requirements apply as a part of the container requirement (the requirement that contains all the nested requirements).

#### **Requirement Diagram**

Requirements Diagrams provide modeling constructs to represent text-based requirements and relate them to other modeling elements. These requirement modeling constructs are intended to provide a bridge between traditional requirement management tools and other UML models. Requirements Diagrams display requirements, packages, other classifiers, test cases, rationales, and relationships.

#### **Requirement Specification**

A represented collection of requirements that are related by a user decision or needs. A Requirement Specification may represent requirements for a system, a component, or other subjects. In a means of MagicDraw, a Requirement Specification is a package of requirements.

A Usability Requirement specifies the fitness for use of a system for its users and other actors.

### **Requirement Table**

A Requirements Table represents textual requirements in a table format: each row represent a requirement and you can specify what columns could be in a table according your needs. A new table consists of three columns by default: a requirement ID, name, and textual description.

### **Test Case**

A Test Case (Activity / StateMachine / Interaction) is a method for verifying a requirement.

### **Usability Requirement**

A Usability Requirement specifies the fitness for use of a system for its users and other actors.

## **Processes and Frameworks**

## **Process Description**

The Cameo Requirement Modeler Plugin implements the requirements part of the OMG SysML standard that is widely used in the system engineering. All concepts and modeling approaches that are used in requirement modeling with the plugin are from the requirement part of the SysML standard which can be found at <a href="http://www.omgsysml.org/">http://www.omgsysml.org/</a>. The SysML requirement part provides clear essential means for the model-based requirements management independently from the system engineering domain, so it could be easily adopted for all other domains as software, business, and enterprise.

The article "Requirements Writing in SysML Guide" which can be found at <u>http://blog.nomagic.com/</u> requirements-writing-in-sysml-guide/ presents one of a possible requirements modeling process which is adopted by No Magic, Inc. company internally for the development of all the products.

## **Templates**

A requirements template contains predefined packages and diagrams to start creating your requirements model. Usually, business, functional, or non-functional requirements are created.

To create a requirement project from a template

- 1. Do one of the following:
  - From the File menu, select New Project.
  - On the main toolbar, click the **New Project** button.
  - Press CTRL+N.

In all cases, the New Project dialog opens.

2. Type a project name and specify a project location.

3. Under the **General-Purpose Modeler** group, double-click the **Requirements Project** icon. The project template with predefined diagrams, samples, and resources opens.

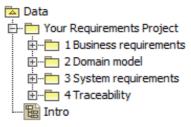

Figure 1 -- Requirement project template structure

## WORKING WITH REQUIREMENTS

Learn about using the Cameo Requirements Modeler plugin in the following sections:

- Creating Requirements
- Importing Requirements
- Exporting Requirements
- Interchanging of Requirements Using Cameo DataHub
- Analyzing Requirements

As with so many things in MagicDraw, there usually is more than one way to do the same thing. Just main or typical procedure steps are described in the following sections, but feel free to use MagicDraw in the way you prefer.

## **Creating Requirements**

MagicDraw and Cameo Requirements Modeler Plugin provide modeling constructs to represent text-based requirements and relate them to other modeling elements. The requirements can be depicted in graphical, tabular, or tree structure format.

Diagram and tables are the most popular means for requirements specification and representation in modeling tools. The following sections describe in details how to create and relate requirements in the model:

- <u>Requirement Diagram</u>
- <u>Requirement Table</u>
- <u>Relating Requirements</u>
- Numbering Requirements
- Editing Requirement Descriptions
- Glossary
- Customizing Requirement Properties
- Generating Requirement Reports

## **Requirement Diagram**

The Requirement Diagram provides modeling constructs to represent text-based requirements and relate them to other modeling elements. These requirement modeling constructs are intended to provide a bridge between traditional requirement management tools and other models.

The Requirement diagram displays requirements, packages, other classifiers, test cases, rationales, and relationships. Possible relationships available for Requirements diagrams are containments, deriveReqt and requirement dependencies ('Copy', 'Refine', 'Satisfy', 'Trace', and 'Verify'). The callout notation can also be used to reflect the relationships of other models. Requirements can also be shown on other diagrams to

illustrate their relationships to other modeling elements. See the example of a requirements diagram in the following figure.

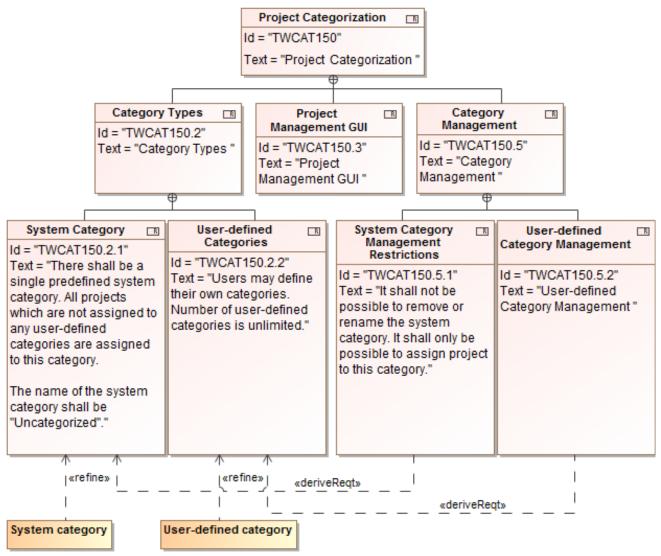

Figure 1 -- Example of Requirement Diagram

You can create requirements either directly on the Requirements Diagram or in the project Containment tree and represent it on the diagram after then.

To create a requirement diagram

- 1. In the Containment tree, select an element that can be the owner of the requirement diagram.
- 2. Do one of the following:
  - From the main menu, select Diagrams > Create Diagram. Type "reqDia" and press Enter.
  - On the main toolbars, click the Create Diagram button. Type "reqDia" and press Enter.
  - Press Ctrl+N. Type "reqDia" and press Enter.
  - Right-click the element and from the shortcut menu select Create Diagram > Requirement Diagrams > Requirement Diagram.

The newly created requirement diagram opens on the right side of the application window.

3. Type the name of the diagram.

4. Add desired symbols on the diagram pane or drag desired elements from the project Containment tree.

To create requirements in the Containment tree

- 1. In the Containment tree, right-click the package wherein you want to create a requirement.
- 2. On the opened shortcut menu, click **Select Element** and then select an element you want to create. In this case, usually it is **Requirement** or **Other Requirement**.
- 3. Type a requirement name.

#### To create requirements on the Requirement diagram

- 1. Open an existing or create a new Requirement Diagram.
- 2. On the diagram pallet, select a desired element and drag it on the diagram pane.
- 3. On the requirement shape, type a requirement name, ID, and description. The element is created in the same package wherein the diagram is stored.

#### To add or edit requirement properties

- 1. Select the desired requirement in the project Containment tree or it's shape on the diagram pane.
- 2. Requirement properties are added or edited in the element's Specification Window. To open the Specification Window, do one of the following:
  - Double-click the selected requirement.
  - Right-click the selected element and, on the shortcut menu, click **Specification**.
  - Select a requirement and press ENTER.
- 3. In the opened Specification Window, specify desired properties and click **Close** when you ar done.

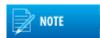

If a Risk, Source, or Verify Method property is specified to a requirement, the requirement is automatically converted to the Extended Requirement.

For more information about using Specification Window, see "Specification Window" in <u>MagicDraw</u><u>UserManual.pdf</u>.

#### To change a requirement type

- 1. Select the desired requirement in the project Containment tree or it's shape on the diagram pane.
- 2. Right-click the selected requirement and, on the opened shortcut menu, click **Refactor > Con**vert To > More Specific and select a desired requirement type from the list.

On the Requirement diagram, you can also represent already created requirements and relate them.

#### To represent requirements by creating a new Requirements diagram

- 1. In the Containment tree, right-click the requirement or package you want to draw on the diagram.
- 2. From the shortcut menu, select **New Diagram > Requirements Diagrams > Requirement Diagram**.
- 3. Type a diagram name in the Containment tree. The selected requirement is drawn on the diagram.

#### To represent requirement on an existing Requirement diagram

1. Open an existing Requirement diagram.

2. In the Containment tree, select a desired requirement and drag it on the diagram pane.

To relate requirements on the Requirement diagram

- 1. Represent requirements on the Requirement diagram.
- 2. Select a relation type either from the diagram pane or the smart manipulator of the selected requirement on the diagram pane.
- 3. Draw the selected relation from one requirement element to other.

MagicDraw provides an easy way to create a requirements diagram for sub-requirements of the selected requirement.

To create requirements diagrams for sub-requirements

- 1. Select a requirement in the project Containment tree or it's symbol on the diagram pane.
- 2. Depending on your selection do one of the following:
  - Create a requirement diagram as usual. See the procedure "To create a requirement diagram" on page 11
  - If a symbol on a diagram pane is selected, click the **Create diagram for sub**requirements button on the smart manipulator.

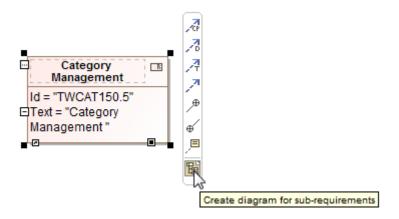

A new requirements diagram for the sub-requirements is created having the same name as the selected requirement. The selected requirement is an owner of sub-requirements diagram and is marked with the diagram sign. As an example, you can see the requirement named "Project Management GUI" in the Figure 1 on page 11.

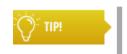

Double click the owner symbol to open a diagram for subrequirements and use navigation buttons on the diagram toolbar to move back or forward through diagrams.

For more information about diagramming, see "Diagram Basics" in MagicDraw UserManual.pdf.

## **Related procedures**

Requirement Table Relating Requirements Numbering Requirements Editing Requirement Descriptions

## **Requirement Table**

A Requirement Table represents textual requirements in a table format: each row represent a requirement and you can specify what columns could be in a table according your needs. With this table, you can:

- Create requirements directly in the table
- Import existing requirements in the table
- Create sub-requirements directly in the table having their IDs automatically numbered
- Edit requirement properties
- Renumber requirements' IDs
- Generate requirements reports

Export the table to Microsoft Excel (.xlsx), Comma Separated File (.csv) or Hyper Text Markup Language (.html) formats.

| # | Id           | Name                      | Text                                                                                                    |
|---|--------------|---------------------------|----------------------------------------------------------------------------------------------------|
| 1 | TWCAT150     | Project Categorization    | Project Categorization                                                                                                    |
| 2 | TWCAT150.1   | Category Definition       | Category shall be understood as a concept which enables visual<br>grouping of projects.                                                                                                    |
| 3 | TWCAT150.2   | Category Types            | Category Types                                                                                                    |
| 4 | TWCAT150.2.1 | System Category           | There shall be a single predefined <u>system category</u> . All projects<br>which are not assigned to any user-defined categories are assigned<br>to this category.<br>The name of the <u>system category</u> shall be "Uncategorized". |
| 5 | TWCAT150.2.2 | □ User-defined Categories | Users may define their own categories. Number of<br>user-defined categories is unlimited.                                                                                                    |

Figure 2 -- Example of Requirement Table

#### To create a requirement table

- 1. In the Containment tree or on the diagram pane, select an element that can be the owner of the requirement table.
- 2. Do one of the following:
  - From the main menu, select Diagrams > Create Diagram. Type "reqT" and press Enter.
  - On the main toolbars, click the Create Diagram button. Type "reqT" and press Enter.
  - Press Ctrl+N. Type "reqT" and press Enter.
  - Right-click the element and from the shortcut menu select Create Diagram > Requirement Diagrams > Requirement Table.

The newly created requirement table opens on the right side of the application window.

- 3. Type a table name.
- 4. Specify a scope for table or simply drag desired requirements from the Containment tree to the table.

## To create a requirement in a requirement table

- 1. Create a Requirement table or open an exiting one.
- 2. On the Requirement table toolbar, click the **Add New** button or press **INSERT**. The list of Requirement types opens.
- 3. Click a desired requirement type. A new line above the first numbered requirement appears.
- 4. In that empty line, type a requirement name and specify other requirement properties.

## To represent requirements in a requirement table

- 1. Create a Requirement table or open an exiting one.
- 2. On the Requirement table toolbar, click the **Add Existing** button or press **CTRL+INSERT**. The **Select Requirement** dialog opens.
- 3. In the opened dialog, select requirements you want to represent in the table and click **OK**.

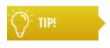

Drag-and-drop the whole requirements package from the Containment tree on the empty Requirement table to represent all its content in the table.

For more information about selecting elements in the **Select Requirements** dialog, see "Selecting an Element" in <u>MagicDraw UserManual.pdf</u>.

To add or edit requirement properties

- 1. Select the desired requirement in the Containment tree or the requirement's row or it's ID in the table.
- 2. Requirement properties are added or edited in the element's Specification Window. To open the Specification Window, do one of the following:
  - Double-click the selected requirement in the Containment tree or the selected row in the table.
  - Right-click the selected element in the Containment tree, the row or requirement's ID in the table and, on the shortcut menu, click **Specification**.
  - Press ENTER, if the requirement in the Containment tree or the row in the table is selected.
- 3. In the opened Specification Window, specify desired properties and click **Close** when you ar done.

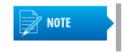

If a Risk, Source, or Verify Method property is specified to a requirement, the requirement is automatically converted to the Extended Requirement.

## To export requirements to other formats

- 1. Open a filled Requirement table.
  - 2. On the Requirement table toolbar, click the **Export** button. The **Choose file...** dialog opens.
  - 3. In the opened dialog, choose a location of the exported file, type a file name, and select a file type the requirements will be exported. Files of .csv, .html, and .xlsx types are available to select.
  - 4. Click Save when you are done. Requirements are exported.

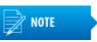

Please notice some formatted text (for example, tables in a requirement description) may be exported incorrectly

## To create a requirements report

- 1. Open a filled Requirement table.
- 2. On the Requirement table toolbar, click the **Report** button. The list of available report formats opens.
- 3. Click a desired report format. The Generate Report dialog opens.
- 4. In the opened dialog, specify a location of the report, an image format, and other properties, if needed.
- 5. Click Generate when you are done. The report are generated.

For more information about generating reports and using **Generate Report** dialog, see "Generate Output Pane" in <u>MagicDraw ReportWizard UserGuide.pdf</u>

The Requirement table supports a wide range of editing abilities. In this table, you can:

- Add or remove a desired column
- Edit a particular element's property directly in a cell
- Use rich-text formatting abilities while editing a particular cell
- Filter table elements by using a quick filter feature

### To edit requirement tables

- To edit a table, use a table toolbar.
- To edit a cell's value, click the selected cell and then a small . Edit button in an upper right corner to open a particular dialog for editing value properties.

For more information about editing and managing Requirement tables, see "Generic Table" in <u>MagicDraw</u><u>UserManual.pdf</u>.

## **Related procedures**

Requirement Diagram Numbering Requirements Editing Requirement Descriptions Generating Requirement Reports

## **Relating Requirements**

The following table describes relations that are used in working with requirements.

| Relation | Description                                                                                                    | Sample            |
|----------|----------------------------------------------------------------------------------------------------|-------------------|
| Satisfy  | It is a dependency between a requirement and a<br>model element that fulfills that requirement. As with<br>other dependencies, the arrow direction points from<br>the satisfying (client) model element to the (supplier)<br>requirement that is satisfied. | Category Creation |

## WORKING WITH REQUIREMENTS Creating Requirements

| Relation | Description                                                                                                    | Sample                                                                                                    |  |
|----------|----------------------------------------------------------------------------------------------------|----------------------------------------------------------------------------------------------------|--|
| Derive   | It is a dependency between two requirements (a<br>derived requirement and a source requirement),<br>where the derived requirement is generated or<br>inferred from the source requirement.              | User-defined Category<br>Management<br>Id = "TWCAT150.5.2"<br>Text = "User-defined Category<br>Management "                                                                                                |  |
|          |                                                                                                    | deriveReqt»                                                                                                    |  |
| Сору     | It is a dependency between a supplier requirement<br>(master) and a client requirement (slave), specifying<br>that the client requirement text is a read-only copy of<br>the supplier requirement text. | Item assignment to categories<br>Id = "44.1.2"<br>Text = "Each library item is assigned<br>to one or more categories<br>and contains a list of keywords<br>(optional)."                                    |  |
|          |                                                                                                    | «requirement»<br>Reader assignment to categories<br>Id = "44.1.5"<br>Text = "Each library item is assigned<br>to one or more categories<br>and contains a list of keywords<br>(optional)."                 |  |
| Trace    | It is a dependency between a requirement and an arbitrary model element traced by this requirement.                                                                                                    | «requirement»<br>Reader rights<br>Id = "44.3.3"<br>Text = "Reader may review his profile,<br>which contains his reservations,<br>Ioans, requests, and his/her<br>personal data."<br>«trace»<br>↓<br>Reader |  |

## WORKING WITH REQUIREMENTS Creating Requirements

| Relation | Description                                                                                                    | Sample                                                                                                    |
|----------|----------------------------------------------------------------------------------------------------|----------------------------------------------------------------------------------------------------|
| Verify   | It is a dependency between a requirement and a test<br>case or a model element that can determine whether<br>the system fulfills the requirement. As with other<br>dependencies, the arrow direction points from the<br>(client) test case to the (supplier) requirement.                                                                                                    | <pre>«requirement» Requests confirmation Id = "44.4.4.3" Text = "Librarian may confirm the request, assign a priority and put it to an ordered list waiting for purchase."</pre> |
| Refine   | This dependency describes how a model element or<br>a set of elements refine a requirement. For example,<br>a use case or activity diagram may be used to refine<br>a text-based functional requirement. Alternatively, it<br>may be used to show how a text-based requirement<br>refines a model element. In this case, some<br>elaborated text could be used to refine a less fine-<br>grained model element. | Category Permissions       Image: Category Permissions         Id = "TWCAT150.6"       Text = "Category Permissions "         Permissions ::                                     |

You can create relations in the Requirement Diagram directly, see the procedure "To relate requirements on the Requirement diagram" on page 13. Also you can relate requirements and other model elements in the Derive, Refine, Satisfy, or Verify Requirement Matrix.

To create a relation in Requirement Matrixes

- 1. Create a corresponding matrix or open an existing one (see the procedure "To create a dependency matrix" on page 43)
- 2. In the intersection cell do one of the following:
  - Double click the intersection cell. The appropriate relation is created.
  - Right-click the intersection cell and, on the shortcut menu, click the relation name. The relation is created.

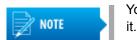

You can create more than one relation in the same cell if you need

**Related procedures** 

Requirement Diagram

## **Numbering Requirements**

Each requirement has it's unique ID or, in terms of MagicDraw, the element number. MagicDraw allows you for using automatic or manual elements numbering. In requirement modeling, a requirement number is understandable as a requirement ID. The requirement ID facilitates the search of a particular requirement and can show the requirement's place in the model element hierarchy.

MagicDraw supports a wide range of number formats: you can use letters, prefixes, separator signs in requirements IDs, and so you can constrain your specific numbering format. Also, you can choose which numbering scheme to use—consecutive or multi-level numbers. Use the multi-level numbering for nested requirements.

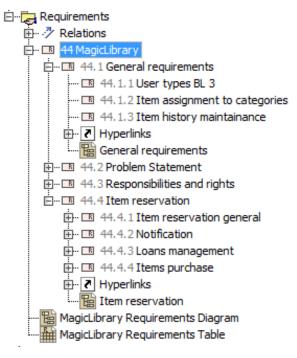

Figure 3 -- Example of numbered requirements

Requirements can be numbered automatically or manually. To number requirements automatically, the autonumbering property should be enabled. Requirements are numbered according to the numbering scheme that is specified for the requirement owner. If you change the numbering scheme for owning requirements, just the owner will be renumbered, all other requirements will use the old numbering scheme.

## To enable automatic requirement numbering

- 1. From the main menu, select **Options > Project**. The **Project Options** dialog opens.
- 2. Select the General project options tab.
- 3. In the **Numbering** properties group, set the **Use Element Auto-numbering** property value to *true*.
- 4. Click OK.

MagicDraw supports a special generic numbering feature allowing users to create and edit numbering formats for element numbering.

To create or edit requirement numbering format

- 1. Open the **Element Numbering** dialog. Do one of the following:
  - Right-click a selected requirement in the Containment tree or it's shape on the diagram pane to open a shortcut menu and select the **Element Numbering** menu command.
  - Open the Specification window of the selected requirement. Click the ID property specification cell and then click the 🔜 Edit button.

## 2. In the opened dialog:

- 2.1 Select a requirement you want to number or to change the numbering format.
- 2.2 Define a desired numbering format.

2.3 Click the **Create** button to create a new requirement ID or click the **Details** button to expand the dialog and click the **Renumber** or **Renumber Recursively** button to change the existing requirement numbering format.

| Element Number                                                                                                    | ring                                                                                                    |                                                                                                    |  |                                 |                                                                         | ×    |  |  |
|----------------------------------------------------------------------------------------------------|----------------------------------------------------------------------------------------------------|----------------------------------------------------------------------------------------------------|--|---------------------------------|-------------------------------------------------------------------------|------|--|--|
| Edit element numbers<br>Use Edit, Create/Remove, Increase, Decrease or Renumber buttons to number the elements in<br>the element table. You can also change the Numbering Scheme and Prefix. All changes will be<br>applied to the selected element and the owned elements. |                                                                                                    |                                                                                                    |  |                                 |                                                                         |      |  |  |
|                                                                                                    | uirements<br>44 MagicLibra<br>18 44.1 Gen<br>18 44.2 Prob<br>18 44.3 Resp<br>18 44.4 Item<br>MagicLibrary 1 | eral requirements<br>olem Statement<br>consibilities and rights<br>reservation<br>Requirements Diagram |  | #<br>44.1.1<br>44.1.2<br>44.1.3 | Name User types BL 3 Item assignment to categ Item history maintainance |      |  |  |
|                                                                                                    |                                                                                                    | Multi-level                                                                                            |  |                                 |                                                                         |      |  |  |
|                                                                                                    | <u>E</u> dit <u>R</u> emove▼ <u>I</u> ncrease <u>D</u> ecrease                                              |                                                                                                    |  |                                 |                                                                         |      |  |  |
| 🕑 Details                                                                                                    |                                                                                                    |                                                                                                    |  |                                 | OK Cancel                                                               | Help |  |  |

Figure 4 -- Element Numbering dialog

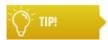

In the project Containment tree, you can reorder elements just by dragging a selected element to a desired place.

The numbering mechanism in details is described in the MagicDraw User Guide.

For more information about the generic numbering mechanism, see "Generic Numbering Mechanism" in <u>MagicDraw UserManual.pdf</u>.

For more information about managing elements numbering, see "Automatic Numbering" and "Manual Numbering" in <u>MagicDraw UserManual.pdf</u>.

For more information about using the **Element Numbering** dialog, see "Element Numbering dialog" in <u>MagicDraw UserManual.pdf</u>.

In MagicDraw, you can also customize your own specific numbering. The creating of the numbering customization is described in "Creating Numbering Customizations" in <u>MagicDraw UML Profiling&DSL</u><u>UserGuide.pdf</u>.

#### **Related procedures**

Requirement Diagram

Requirement Table Customizing Requirement Properties

## **Editing Requirement Descriptions**

MagicDraw allows you to edit requirement description text using various capabilities. You can use rich text formatting, the spelling checker, insert an image or hyperlink in description texts.

Learn more in the following sections:

- Rich text formatting
- Inserting images
- Inserting hyperlinks

## **Rich text formatting**

The requirement description text can be edited directly in the shape on the diagram, in the element's Specification window, or in the table's cell. The rich text formatting allows you to make your descriptions easier to read. understand, and get better visualization. In MagicDraw, the special rich text formatting toolbar is used for text formatting.

To open the rich text formatting toolbar

• In the shape on the diagram, select a text you need to edit and click it with the left mouse key once more. The rich text formatting toolbar appears.

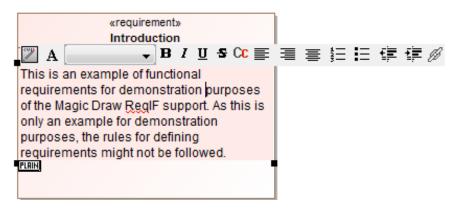

• Open the elements Specification window and click the Edit button in the Text property specification cell.

| 🛛 Requirement     | t 🔺                                                                                                    |
|-------------------|----------------------------------------------------------------------------------------------------|
| Name              | Introduction                                                                                                    |
| Id                | 1                                                                                                    |
|                   | This is an example of functional requirements<br>for demonstration purposes of the Magic                                                               |
| ▶ Text            | Text 💌                                                                                                    |
|                   | Image: A B / U S C ■ ■ ■ 目目目目                                                                                                    |
| Applied Stered    | This is an example of functional requirements for demonstration purposes of the Magic Draw RegIF support. As this is only an example for demonstration |
| Source            | purposes, the rules for defining requirements might not be followed.                                                                                   |
| Qualified Name    |                                                                                                    |
| Verify Method     |                                                                                                    |
| Risk              | OK Cancel                                                                                                    |
| General           |                                                                                                    |
| Reg If.identifier | _1_720767b8-1bec-4786-8bc3-709210724fb8                                                                                                    |

• In the Requirements table, click the Edit button in the Text cell of the selected requirement

| Crite |    | tional): Drag eleme | ents from the Model Browser Filter: Q-                                                                                                    |
|-------|----|---------------------|----------------------------------------------------------------------------------------------------|
| #     | Îd | Name                | Text                                                                                                    |
| 1     | 1  | ■ Introduction      | This is example functional requirements for demonstration purposes of Magic Draw RegIF support. As this is only an example for demonstration                                                                                                    |
| 2     | 4  | Text                | pt                                                                                                    |
| 3     | 6  |                     | Image: A marked black     Image: Black black black |
| 4     | 7  | Magic Drav          | mple functional requirements for demonstration purposes of<br>v RegIF support. As this is only an example for demonstration<br>the rules for defining requirements might not be followed.                                                                                                    |
| 5     | 8  |                     | OK Cancel                                                                                                    |

For mor information about editing textual properties, see "Editing textual properties" in <u>MagicDraw</u><u>UserManual.pdf.</u>

## **Related procedures**

Inserting images Inserting hyperlinks Requirement Diagram Requirement Table

## **Inserting images**

Images can be inserted not only into diagram, but directly into requirement descriptions. MagicDraw supports *\*.gif*, *\*.jpg*, *\*.svg*, and *\*.png* image file types.

### To insert images into descriptions

- 1. Open or select the requirement description for editing.
- 2. Select an image file in the file browser and drag it into the description text.

| _ |                                             |
|---|---------------------------------------------|
|   | «requirement»                               |
| L | introduction                                |
|   | ld = "1"                                    |
| - | Text = "                                    |
|   |                                             |
|   |                                             |
|   | This is example functional requirements for |
|   | demonstration purposes of 💌 Magic           |
|   |                                             |
|   | Draw RegIF support. As this is only an      |
|   | example for demonstration purposes, the     |
|   | rules for defining requirements might not   |
|   |                                             |
| ľ | be followed.                                |
| 1 |                                             |
|   |                                             |
|   |                                             |

## **Related procedures**

Rich text formatting Inserting hyperlinks Requirement Diagram Requirement Table

## **Inserting hyperlinks**

The hyperlink can be added directly into a requirement description text. Hyperlinks can help you to navigate through the project, to access a model element, a web page, or an external file.

### To add hyperlinks

- 1. Do one of the following:
  - Open or select a requirement description for editing and, in the rich text formatting toolbar, click the M Insert Hyperlink button.
  - Select a shape on the Requirement diagram and click the Hyperlinks/Go To smart manipulator.

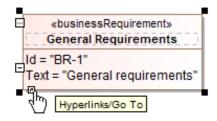

- In the Containment Tree, select an element you want to add a hyperlink. On the shortcut menu, click Go To > Hyperlinks > Add Hyperlink.
- 2. In the opened Edit Hyperlink dialog, specify hyperlink properties.

For more information inserting adding hyperlinks, see "Defining Hyperlinks" in MagicDraw UserManual.pdf.

## **Related procedures**

Rich text formatting Inserting images Requirement Diagram Requirement Table

## Glossary

The glossary allows you create a list of all the specific terms used in the project. It is recommended to create a separate package for the glossary in your project.

The glossary table allows for managing the terms of your model in a spreadsheet-like form. Each row in the table represents a term. A word, phrase, or any element of the model can be a term.

| # | Term               | Description                                                                                                    |
|---|--------------------|----------------------------------------------------------------------------------------------------|
| 1 | t Author           | A user who has committed a new project version.                                                                                                    |
| 2 | t Comment          | Optional description of changes in the committed version.                                                                                                    |
| 3 | t Project category | A concept which enables visual grouping of projects in Teamwork Server<br>repository.                                                                                                    |
| 4 | t Repository       | A storage place for projects and their versions managed by the Teamwork<br>Server.                                                                                                    |
| 5 | t Tag              | Information about the status of a project (approved, initially tested, etc.),<br>or other important information.                                                                             |
| 6 | t Teamwork Module  | A Teamwork project containing one or more shared packages. Modules are<br>created with a<br>purpose to reuse them or to decompose projects into parts.                                       |
| 7 | t Version          | A unique number assigned to the committed project. Project <u>version</u><br>numbers begin at zero (for the initial <u>version</u> ) and increase with every new<br>project <u>version</u> . |

Figure 5 -- Example of glossary

All terms described in the glossary are underline when are used in the project. Hold the mouse pointer over that term and you will get the term description in a pop-up table.

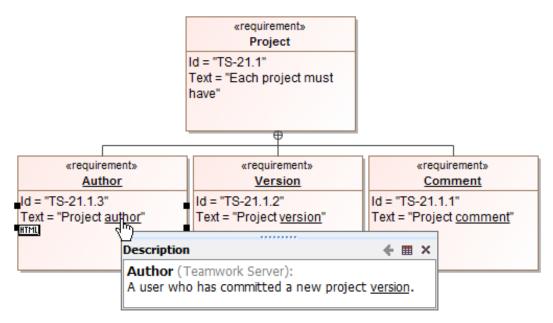

Figure 6 -- Example of term description usage

## To create a glossary

- 1. Create a package for the glossary.
- 2. Right-click that package and, on the opened shortcut menu, click **Create Diagram > Other Dia**grams > **Glossary Table**. An empty table opens.

Use commands from the table toolbar to add and manage terms in the glossary. If you have terms described already, you can select them in the Containment tree and drag to the glossary table.

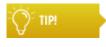

Right-click the desired keyword in the requirement's name or in the description and select the **Add to Glossary** command. The selected keyword is added to the existing glossary. Open the glossary table to describe the added keyword.

For more information about using and managing glossaries, see "Glossary" in MagicDraw UserManual.pdf.

## **Related procedures**

Requirement Diagram Requirement Table

## **Customizing Requirement Properties**

It is common to have specific properties in requirements specifications. Specific properties can be used to identify the requirement's version, complexity, priority, severity, status, and various other properties. Requirements can be extended with custom properties by using the MagicDraw profiling and DSL mechanism.

Custom properties can be added to the general properties list by extending the ExtendedRequirement class.

To create custom properties

- 1. In your project, create a package for your custom properties.
- 2. In that package, create a new stereotype. On the package's shortcut menu, click **Create Element > Stereotype** and type a name.

- 3. Apply a metaclass *Class* to the created stereotype. On the stereotype's shortcut menu, click **Metaclass**. In the opened **Select Metaclass** dialog, select a *Class* and click **Apply**.
- 4. In the stereotype with the metaclass Class applied, create desired properties. On the stereotype's shortcut menu, click Create Element > Property. Type a property name and value type.
- 5. Expand the ExtendedRequirement class by properties created in the stereotype. You need to relate the stereotype with the generalization relationship to ExtendedRequirement class. On the stereotype's shortcut menu, click Create Relation > Outgoing > Generalization. In the opened Create New Generalization To dialog, select the ExtendedRequirement class.

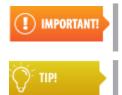

Make sure the **Include elements from modules into search results** button is active. The *ExtendedRequirement* class an auxiliary and is stored in a module, not in the system profile.

To make a search quicker, click the **Use camel case for searching** button (if it is not active) and, in a **Search By Name** text box, type "exR".

Click **OK** when you are done. The following figure depicts how the stereotype related to the *ExtendedRequirement* class looks in a diagram form.

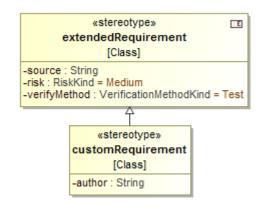

6. Save and restart your project. Your custom properties are added to the general requirement properties. You can assign values to them in the requirement's Specification window or Properties panel.

Customizing procedures in details are described in "Creating Customization Data" and "Using Customization Data" in <u>MagicDraw UML Profiling&DSL UserGuide.pdf</u>.

## **Generating Requirement Reports**

After requirements are created, MagicDraw allows you generating requirement reports in the .rtf format. While generating a report, you can select whether to publish all requirements or just a selected part: a requirement diagram, table, matrix, or specification.

You can generate a report using the Report Wizard or generate them directly form the Containment tree. There are four pre-defined requirement templates and a Web Portal Report template in MagicDraw:

- **Requirement Dependencies Report**. This report contains tables of requirement dependencies, that is separate tables for Copy, Derive, Refine, Satisfy, Trace, and Verify relations.
- **Requirement Diagram**. This report lists all requirement diagrams of a selected scope. Diagram elements and dependencies are described in tables under each diagram.
- **Requirement Report**. This is a standard detailed requirement report, containing all requirements attributes. This template may be used as a requirement specification report.
- **Requirements Table Diagram Report**. This report lists all requirement tables of a selected scope.

• Web Portal Report. This report provides a capability of sharing model information in a browsable, clean, and less-technical way.

|           | Architecture made simple                                      | ORT | AL     | Q 🔽 Search           | <b>≜</b> ?                                                                                                    |  |
|-----------|---------------------------------------------------------------|-----|--------|----------------------|----------------------------------------------------------------------------------------------------|--|
|           | equirements 📀                                                 |     |        | ct Categoriza        | tion<br>/ ■ Project Categorization                                                                                                    |  |
| Categoriz | Categorization<br>🛅 Requirements                              |     | Id TWC |                      | AT150                                                                                                    |  |
| 🗧 🖿 Requi |                                                               |     | t      | Proje                | ect Categorization                                                                                                    |  |
|           | oject Categorization<br>Category Definition                   | Sul | b Requ | uirements            | •                                                                                                    |  |
| R+TC      | Category Management                                           | #   | ld     | Name                 | Text                                                                                                    |  |
| R+TC      | Category Permissions<br>Category Properties<br>Category Types | 1   | Т      | <u>Category Defi</u> | Category shall be unders<br>as a concept which enably<br>visual grouping of project                                                                                                    |  |
|           | Project Management GUI                                        | 2   | T      | Category Types       | Category Types                                                                                                    |  |
|           | · · · j- · · · · · · · · · · · · · · · ·                      | 3   | Т      | Project Mana         | Project Management GUI                                                                                                    |  |
|           |                                                               | 4   | T      | Category Pro         | A single category shall or<br>have a name (string type)<br>Each category may have<br>or more projects assigned<br>it. Each project belongs to<br>one and only one catego<br>any single given time. |  |

Figure 7 -- Example of Web Portal Report template

To generate reports using the Report Wizard

- 1. Open the requirement project.
- 2. On the main menu, click **Tools > Report Wizard** or press CTRL+SHIFT+G. The **Report Wizard** opens.

3. In the opened wizard, select a report template. For the requirement report, it is recommended to select the one of the requirements template as depicted in the following figure. Click **Next** 

| Report Wizard                                                                                                    | ×                                                                                                    |
|----------------------------------------------------------------------------------------------------|----------------------------------------------------------------------------------------------------|
| Select a report template<br>Select a report template from which you would like to generate a report. In this page,<br>you can also create new templates, or edit / delete / open / clone / import / export<br>existing templates.                                                                                                    |                                                                                                    |
| Select Template         Image: Contemplate         Image: Contemplate         Imag | □       New         □       Edit         □       Delete         □       Open         Image: Second second seco |
| < <u>B</u> ack Nex <u>t</u> > <u>G</u> enerate <u>Cancel</u>                                                                                                    |                                                                                                    |

- 4. In the Select Report Data list, select data that should be included in the report. Report data is a set of variables that are included in the generated report. Each template has the pre-defined set of such variables. It is named Built-in in the Report Data list. If you want to change variables to be published in the report, click the Variable button and edit the list of variables. After you have finished the selection, click Next.
- 5. Select elements to be published in the report. In the Select Element Scope list, select desired data packages and add them to the Selected Object list. Click Add to add just a selected package, Add All to add the selected package and one level packages inside, or Add Recursively to add a selected and all it's owned packages. After elements have been selected, click Next.
- Type a report file name and specify it's location, select a report image file format, and specify other properties if it is needed. After properties are specified, click **Generate**. The report is generated.

#### To generate reports from the Containment tree

- 1. Open the requirement project.
- 2. In the Containment tree, right-click the selected requirement specification (package) or requirement.
- 3. On the opened shortcut menu, click **Generate Report** > **Requirements** and select a desired requirement template.
- 4. In the opened **Select Location** dialog, specify a report location and enter a report file name. Click **Save** when you are done. The report is generated.

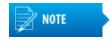

You can change or edit some values directly in the generated report. For example, you can create a table of contents or a table of figures, enter a name of an author, a version number, or other data.

The Report Wizard is a report engine and provides much more capabilities as described in this section. You can create your own template for a requirement report or modify pre-defined ones to fit your needs best. For more

information about working with report templates, see <u>MagicDraw ReportWizard UserGuide.pdf</u> and <u>MagicDraw ReportWizard Template Creation Tutorial.pdf</u>.

## **Related references**

Requirement Diagram Requirement Table

## **Importing Requirements**

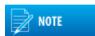

It is recommended to import requirements into separate project which can be used in other models as a module.

You can import requirements using the ReqIF importing capability or using one of the following add-ons:

- CSV Import Plugin
- Excel Import Plugin
- Cameo DataHub

Learn about import requirements into your project in the following sections:

- Importing ReqIF Files
- Importing from .CVS and MS Excel Files

## Importing ReqIF Files

You can import ReqIF files from:

- IBM Rational DOORS 9.4, 9.5, 9.6
- IBM Rational DOORS NG
- PTC Integrity
- Polarion REQUIREMENTS
- Seamens Teamcenter
- Dassault Systemes Reqtify

## To import a ReqIF requirement file

- 1. Open a project wherein you want to import requirements.
- 2. From the File menu, select Import From > Requirement Interchange Format (ReqIF) File.
- 3. In the opened **Load** dialog, browse for your ReqIF file and click **Open**. The ReqIF file is imported.

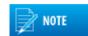

You can import any ReqIF file – with or without specifications.

When the ReqIF file is imported, a notification message appears, stating the quantity of imported or updated elements. If you import a ReqIF file without specification, the message doesn't contain the line that indicates new or updated specifications. You also see no option **Show imported specification table(s)**.

If you imported a ReqIF file with specification, you can view the list of imported elements. To do that, click the **Show imported specification table(s)** link in the opened notification message. The list is displayed in a

generic table format. For more information about using generic tables, see "Generic Table" in <u>MagicDraw</u><u>UserManual.pdf</u>.

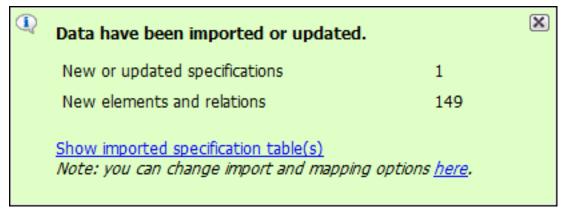

Figure 8 -- Notification window informing about imported requirements

To change import options, click the **You can change import options here** link in the opened notification message. For more information about import options, see "Changing requirements importing options" on page 31.

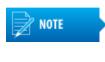

The notification message is displayed for a fixed duration, but you can find all project notification messages in the Notification Window. To open the Notification Window, click **Window** > **Notification Window**, or press CTRL + M. For more information about using the Notification Window, see "Notification Window" in <u>MagicDraw UserManual.pdf</u>.

Imported requirements are presented in the Containment tree. The requirement specification is represented as a model package and requirements are represented as model elements.

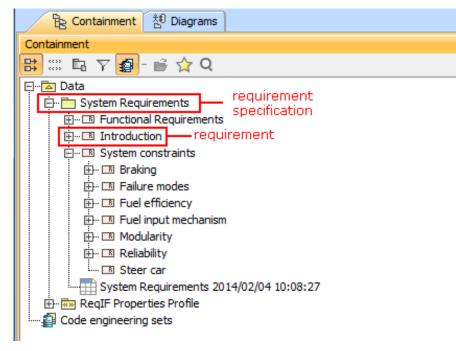

Figure 9 -- Representation of requirements in Containment tree

## **Related procedures**

<u>Changing requirements importing options</u> <u>Updating requirements</u> <u>Applying automated post-processing scripts after ReqIF file import</u> <u>Managing obsolete requirement elements</u>

## **Related references**

Importing from .CVS and MS Excel Files Interchanging of Requirements Using Cameo DataHub Exporting Requirements

## Changing requirements importing options

Changing requirements importing options is mostly expedient if you have a custom requirement type defined, or you are importing not a requirement file but another type of data, for example, test cases.

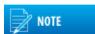

A requirement type is limited to class and class extended types.

You can change the following import options:

- Specify an element type to create for the objects you are importing
- Specify a relation type to create for the relations you are importing
- Specify a path to the resource location
- Choose weather to import all properties into the model or not and form a list of ignored and not imported properties.

#### To change ReqIF File importing options

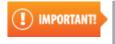

We recommend to change importing options before requirements are imported and any changes are not made in the project, because after you have changed importing options, you will need to remove the requirements you have imported and re-import it.

- 1. Click **Options > Project**. The **Project Options** dialog opens.
- 2. In the options group list, select **General** and, in the options list, scroll down to the **ReqIF** options group.
- 3. Click a desired option specification cell to change it's value.
- 4. Click **OK** after you are finished.

For more information about using **Project Options**, see "Setting project options" in <u>MagicDraw</u><u>UserManual.pdf</u>.

#### **Related procedures**

Importing ReqIF Files Updating requirements Applying automated post-processing scripts after ReqIF file import Managing obsolete requirement elements

## **Updating requirements**

It is common to modify requirements after importing them. Importing requirements in a ReqIF format allows updating the requirements present in the model without any data loss – all changes are identified.

To updated the ReqIF file by importing a new file

- 1. Open a project wherein you want to update requirements.
- 2. Import a ReqIF file with updated requirements.

## To update requirements from the project

- 1. Open the project containing imported requirements.
- 2. In the Containment tree, select a requirement specification package and open it's shortcut menu.
- 3. Click Tools > ReqIF > Update From Requirements Interchange Format (ReqIF) File.
- 4. In the opened **Load** dialog, browse for your ReqIF file and click **Open**. The ReqIF file is updated.

After requirements have been updated, you get a notification message informing about an update status. If you update a ReqIF file without specification, the message doesn't contain the line that indicates new or updated specifications. You also see no option **Show imported specification table(s)**.

| ٩ | Data have been imported or updated.                                                         |                    | X |
|---|---------------------------------------------------------------------------------------------|--------------------|---|
|   | New or updated specifications                                                               | 2                  |   |
|   | New elements and relations                                                                  | 5                  |   |
|   | Updated elements and relations                                                              | 2                  |   |
|   | Obsolete elements and relations                                                             | 3                  |   |
|   | Unchanged elements and relations                                                            | 3                  |   |
|   | <u>Show imported specification table(s)</u><br>Note: you can change import and mapping opti | ions <u>here</u> . |   |

Figure 10 -- Notification window about updated requirements

In the change log table, you can see the detailed list of updated elements.

| # | Hierarhy Id | Name                                 | Status    |
|---|-------------|--------------------------------------|-----------|
| 1 | 1           | Introduction                         | Updated   |
| 2 | 1.1         | □ Scope                              | Unchanged |
| 3 | 1.2         | Asumptions(This Section Was Updated) | Obsolete  |
| 4 | 1.3         | Exclusions                           | Obsolete  |
| 5 | 1.3.1       | 3                                    | Obsolete  |
| 6 | 2           | 📧 Changes Made                       | Unchanged |
| 7 | 2.1         | Changes                              | Updated   |
| 8 | 3           | Contents                             | Unchanged |

Figure 11 -- Change log table

During update, no elements are removed, only new elements are added and statuses of all elements are updated. Elements not present in a updated ReqIF file are marked as obsolete.

## **Related procedures**

<u>Changing requirements importing options</u> <u>Importing ReqIF Files</u> <u>Applying automated post-processing scripts after ReqIF file import</u> <u>Managing obsolete requirement elements</u>

## Applying automated post-processing scripts after ReqIF file import

After the ReqIF file import, you can apply an automated post-processing script to your project in order to modify requirements and create custom mapping upon requirements interchange through ReqIF.

### To apply the post-processing rules

- 1. From the **Options** menu, select Project.
- 2. In the options group list, select General, then scroll down to the ReqIF options group.
- 3. Under the **ReqIF Import** category, find **Post-processing rules** and select the one you want to apply.
- 4. Click OK.

| Post-processing Rule           | Description                                                                                                    |  |
|--------------------------------|----------------------------------------------------------------------------------------------------|--|
| Fill Empty Requirement<br>Name | When applied to a requirement with an unspecified <b>Name</b> property, the rule picks the data from <b>Element ID</b> and uses it as the element name. |  |
| Set CustomID as ID             | When applied to a requirement with an empty <b>Element ID</b> , the rule sets the specified <b>CustomID</b> as an element ID.                           |  |

## **Related procedures**

Changing requirements importing options Importing ReqIF Files Updating requirements Managing obsolete requirement elements

## Managing obsolete requirement elements

In the model, obsolete elements are marked with an exclamation mark in a yellow triangle.

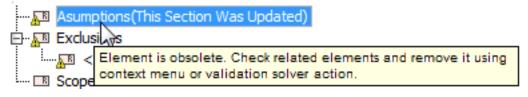

Figure 12 -- Obsolete elements in Containment tree

## **Removing Obsolete Elements**

In the project, you can to choose to remove just a selected obsolete element or all obsolete elements at a time. To remove one selected obsolete element, use a validating procedure that is described in a following section.

To remove all obsolete elements

- 1. In the Containment tree, right-click the requirements specification package.
- 2. From the shortcut menu, select Tools > ReqIF > Remove Obsolete Elements.

## **Searching for Obsolete Elements**

## To search for obsolete elements

- 1. In the Containment tree, right-click the requirements specification package.
- 2. From the shortcut menu, select Validation > Obsolete Elements and one of the following:

- Remove Obsolete Elements removes the selected obsolete elements from a project.
- Ignore ignores obsolescence from the element and leaves it in the model.
- Select in Validation Results opens the Active Validation Results panel wherein you can perform appropriate validation actions. For more information about validation actions, see "Validation" in <u>MagicDraw UserManual.pdf</u>.

#### **Related procedures**

<u>Changing requirements importing options</u> <u>Importing ReqIF Files</u> <u>Updating requirements</u> <u>Applying automated post-processing scripts after RegIF file import</u>

## Importing from .CVS and MS Excel Files

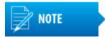

To import files of a .csv or Microsoft Excel file formats, you should install one of the following plugin:

- CSV Import Plugin allowing to import files just of a .csv file format.
- Excel Import Plugin allowing to import files of .csv and Microsoft Excel file formats.

Both plugins are no cost.

With MagicDraw, you can import a requirement file from a .csv or Microsoft Excel file format. No Magic, Inc. presents two plugins for importing files of .csv and Microsoft Excel file formats.

The CSV Import plugin is a MagicDraw plugin that reads values in a comma separated values (CSV) file and create model elements, diagrams, and relationships from that data. With this plugin you have a capability to create MagicDraw models from data stored in spreadsheets, relational databases, or other repositories.

The Excel Import plugin is an effective, which is designed to allow you to import data from any Excel (.xls and .xlsx) or CSV (.csv and .txt) format files to MagicDraw and export data from a MagicDraw project into an Excel or a CSV file. The plugin works with MagicDraw version 17.0.5 and later.

## Importing data using CSV Import Plugin

To import requirements from a .csv file

- 1. Open an existing project or create a new one.
- From the main menu, select File > Import From > Import CSV or press CTRL+SHIFT+C. The Import CSV wizard opens. Follow the steps provided by this wizard to complete the import procedure.

For more information about using the CSV Import Plugin, see <u>CSV Import Plugin Document.pdf</u>.

#### **Related procedures**

Importing data using Excel Import Plugin Importing ReqIF Files

## Importing data using Excel Import Plugin

To import requirements from a .csv or Microsoft Excel file format

- 1. Open an existing project or create a new one.
- 2. From the main menu, select File > Import From > Excel/CSV File. The Import Data from Excel and Create Mapping wizard opens. Follow the steps provided by this wizard to complete the import procedure.

The Excel Import Plugin allows you to import a table heading and data separately. The heading is imported as a mapping class containing heading data as attributes and is used for mapping table data as instance specifications.

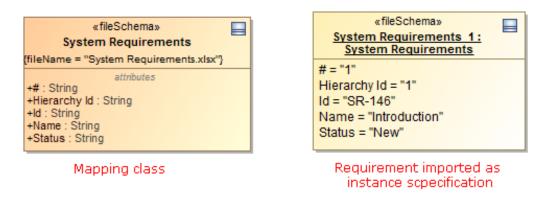

Figure 13 -- Examples of mapping class and requirement imported from Microsoft Excel file

#### To import a table heading

- 1. Open an existing project or create a new one.
- 2. Create a new requirement diagram (see "Requirement Diagram" on page 10) and do one of the following:
  - Use the **Import Data from Excel and Create Mapping** wizard. See the description in the preceding procedure.
    - In the file browser, select the file you need to import and drag it on the diagram pane.

If you already have the table heading imported as a mapping class or have your own created mapping class in your model, you can import data from the Microsoft Excel table using a shortcut menu.

## To import data according to mapping

- 1. In the Containment tree or on the diagram pane, right-click the mapping class.
- 2. In the opened shortcut menu, click **Tools > Import Data from Excel**. The **Import Data from Excel** wizard opens. Follow the steps provided by this wizard to complete the import procedure.

For more information about using the Excel Import Plugin, see Excel Import User Guide.pdf.

## **Related procedures**

Importing data using CSV Import Plugin Importing ReqIF Files

## **Exporting Requirements**

You can export ReqIF files to be used with:

- IBM Rational DOORS 9.4, 9.5, 9.6
- IBM Rational DOORS NG
- PTC Integrity
- Polarion REQUIREMENTS
- Seamens Teamcenter
- Dassault Systemes Reqtify

Exporting requirements to ReqIF files ensures that all html formatting, images and hyperlinks are represented in ReqIF format file properly. You can choose to export project elements or specifications, also, advanced users can create automated exports and scheduled exports from Teamwork Server projects.

It is recommended to export requirements into a separate project which can later be used in other models as a used project.

To export requirements to a ReqIF file

- 1. Open a project from which you want to export requirements.
- 2. From the File menu, select Export To > Requirement Interchange Format (ReqIF) File.
- 3. Choose to export one of the following:

### Elements

### Specifications

4. In the opened Select Elements / Select Specification Package dialog, select the elements or

specification packages you want to export and click \_\_\_\_\_\_. They then appear in the Selected elements list on the right.

- 5. When you're done selecting, click **OK**.
- 6. In the **Select ReqIF file** dialog, select the output location for the exported ReqIF file, then select the file you want to export or type the file name to create a new one.
- 7. In the **ReqIF Flavor** pane on the right of the **Select ReqIF file** dialog, select the flavor of your exported ReqIF file.
- 8. Click Export.

When the ReqIF file is exported, a notification message appears, stating the quantity of exported specifications, elements and relationships. If you choose to export elements only, the message doesn't contain lines that indicate exported specifications and relationships.

Click the **Note: you can change import/export and mapping options here** link in the notification message, if you want to change these options.

| (i) ReqIF has been exported. |                                           | × |
|------------------------------|-------------------------------------------|---|
| Specifications               | 1                                         |   |
| Elements                     | 2                                         |   |
| Relations                    | 1                                         |   |
| Note: you can change import, | /export and mapping options <u>here</u> . |   |

Figure 14 -- Notification window informing about exported requirements

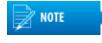

The notification message is displayed for a fixed duration, but you can find all project notification messages in the Notification Window. To open the Notification Window, click **Window** > **Notification Window**, or press Ctrl + M.

#### Related procedures

Changing Requirements Exporting Options Applying automated pre-processing scripts before ReqIF file export Importing ReqIF Files

## **Changing Requirements Exporting Options**

Changing requirements exporting options is mostly expedient if you have a custom requirement type defined, or you are exporting not a requirement file but another type of data, for example, test cases.

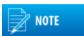

A requirement type is limited to class and class extended types.

You can change the following export options:

- Specify an element type to create for the objects you are exporting
- Specify a relationship type to create for the relationships you are exporting
- Specify a path to the output location for exported resources (images, documents, etc.)
- Choose whether to export all properties or not and form a list of ignored and not exported properties

#### To change ReqIF file exporting options

- 1. Click **Options > Project**. The **Project Options** dialog opens.
- 2. In the options group list, select **General**, then scroll down to the **ReqIF** options group.
- 3. Click a desired option specification cell to change it's value.
- 4. Click **OK** after you are finished.

## Applying automated pre-processing scripts before ReqIF file export

Prior to the ReqIF file export, you can apply an automated pre-processing script to your project in order to modify requirements and create custom mapping upon requirements interchange through ReqIF.

#### To apply the pre-processing rule

- 1. From the **Options** menu, select **Project**.
- 2. In the options group list, select **General**, then scroll down to the **ReqIF** options group.
- 3. Under **ReqIF Export**, find **Pre-processing rules** and select the one you want to apply.
- 4. Click OK.

| Pre-processing Rule               | Description                                                                                                  |
|-----------------------------------|----------------------------------------------------------------------------------------------------|
| Restore Empty<br>Requirement Name | When applied to a requirement with a specified Name property, the rule removes the element name upon export. |

# Interchanging of Requirements Using Cameo DataHub

The Cameo DataHub is a dedicated solution for the requirements synchronization between different sources, such as MagicDraw, Rational DOORS<sup>®</sup>, Rational RequisitePro<sup>®</sup>, CSV files, and other. Cameo DataHub is a data bridge that allows for data importing and exporting, automatic synchronization and creation of references between requirements and other artifacts. It allows to use different import and synchronization methods while importing or exporting requirements.

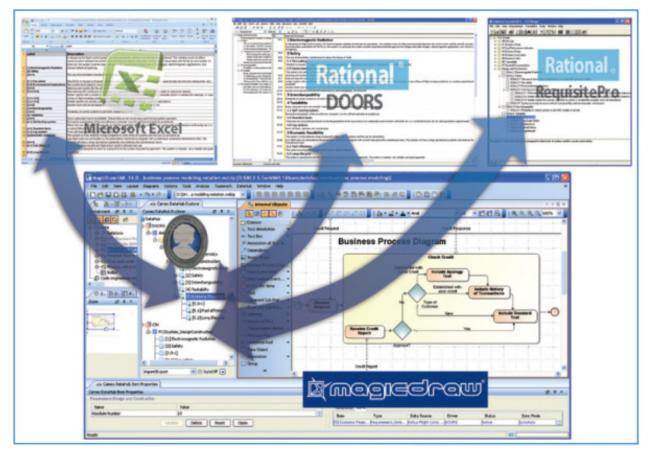

Figure 15 -- Interchanging of requirements using Cameo DataHub

Came DataHub allows to:

• Associate and synchronize data.

- Change the monitoring statuses such as active, pending update, and pending delete whenever associated data items are modified or deleted.
- Impact monitoring. Whenever the referenced data item changes, Cameo DataHub reports the suspect status to direct traceability from each requirement to the respective design artifact.
- Define mappings between data and its' properties.

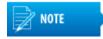

The Cameo DataHub should be installed before taking the following actions.

#### To interchange of requirements using Cameo DataHub

- 1. Open an existing project or create a new one.
- 2. On the main menu, click **Tools > Requirements > DataHub** and select a desired action.

For more information about working with Cameo DataHub, see *Cameo DataHub UserGuide.pdf* and *Cameo DataHub Tutorial.pdf* that are stored in the Cameo DataHub installation directory.

#### **Related procedures**

Importing ReqIF Files Importing data using CSV Import Plugin Importing data using Excel Import Plugin

## **Integrating Requirements into Models**

As development of products and services becomes more complex, modeling of requirements starts to be more significant part in the development process.

**Business Architecture** 

**Software Architecture** 

## **System Architecture**

## **User Interface Modeling**

In user interface modeling, it is very important to see how interface prototypes meets the requirements. A user interface modeling capability for MagicDraw allows graphical user interface (GUI) mock-ups design in the same

domain and environment as the requirements specification. So you can integrate user interface with requirements specifications or trace to requirements and design.

| req [Model] Requirements [ | requirements ] UserDetails          |
|----------------------------|-------------------------------------|
|                            | «satisfy»                           |
|                            |                                     |
| StudentProfile             | «satisfy» «requirement» TestResults |
| Studente Tome              | «satisfy» View Profile              |
|                            | ld = "1"                            |
|                            | Text = "Every user has an           |
| 1                          | ability to view and change          |
| 1                          | user details and profile            |
| 1                          | data, to view test results."        |
|                            |                                     |
| User Interface Modeling Di | agram [ 🛅 ]                         |
|                            |                                     |
| Profile                    |                                     |
|                            |                                     |
| Edit Data                  |                                     |
|                            | Available Tests Test Description    |
| Get Test Results           | Java Test (Advanced)                |
|                            | Magic Test Title: Magic Test        |
|                            | UML Test (Advanced) Status: Active  |
|                            | UNI Toot (Regimeer)                 |
|                            | Active: 2009-05-25 - 2009-06-06     |
|                            | Breaks: 4                           |
|                            | Time Limit: 60                      |
|                            | Instructions: None                  |
|                            |                                     |
|                            |                                     |
|                            |                                     |
| Logout                     | Take Test                           |
|                            |                                     |
|                            |                                     |

Figure 16 -- Fragment of UI requirements diagram

The requirements diagram with mock-ups may take a huge amount of space in the diagram. We can trace satisfaction relations in more compact way, that is to use matrixes. According to requirement and User Interface relations, we can constrain the satisfaction matrix of requirements and user interface prototypes.

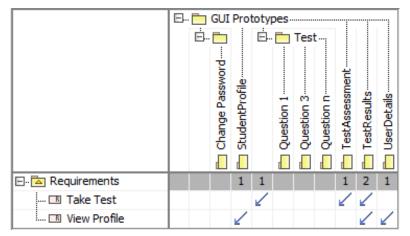

Figure 17 -- Example of satisfaction matrix

As we can see in the preceding figure, the "Take Test" requirement is satisfied by "Test", "TestAssesment", and "TestResults" GUI prototypes, or we can call them simply dialogs.

# **Analyzing Requirements**

The following table presents a summary of capabilities enabled by MagicDraw for the requirements analysis.

| Capability                                                                                               | Purpose. type of analysis                                                                                                    |  |  |
|----------------------------------------------------------------------------------------------------|----------------------------------------------------------------------------------------------------|--|--|
| Analyzing Usages and Dependencies                                                                        | Requirements usage and dependencies on other model parts discovery.<br>Traceability, change impact analysis.                                              |  |  |
| Dependency Matrix Gap analysis. Change Impact analysis. Requirements completeness and correctness check. |                                                                                                    |  |  |
| Model validation                                                                                         | Requirements completeness and correctness check based on build in or custom validation suites.                                                            |  |  |
| Traceability                                                                                             | Track, visualize, navigate, and analyze the elements involved in traceability relations.                                                                  |  |  |
| Relation Map                                                                                             | Multilevel requirements relation visualization - traceability, coverage analysis.                                                                         |  |  |
| Generic and<br>Requirements<br>Tables                                                                    | Coverage analysis in compact format                                                                                                    |  |  |
| Report Wizard                                                                                            | Different kind of analysis (e.g. coverage) and estimation (e.g. functional points method) based on build in or custom documentation generation templates. |  |  |

The following sections describe several cases and procedures of analyzing requirements:

- <u>Coverage Analysis</u>
- Change Impact Analysis
- Analyzing dependencies in Dependency Matrix
- <u>Analyzing dependencies in Relation Map</u>
- Tracing Requirements

- <u>Validation</u>
- <u>Metrics</u>

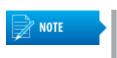

The aim of this section is to introduce MagicDraw possibilities through examples. As with so many things in MagicDraw, there usually is more than one way to do the same thing. Just main or typical procedure steps are described in the following sections, but feel free to use MagicDraw in the way you prefer.

## **Coverage Analysis**

The Coverage analysis gives coverage information at immediate higher or lower levels. Coverage analysis accomplishes by analyzing traceability properties values. The objective of coverage analysis is to visualize and verify that requirements are covered with design, implementation, test cases, or other subjects.

For example, requirements which cannot be validated are really just wishes. An important task in not only define test cases by planning how to verify each requirement, but also identify a relation between the requirement and test case and show the coverage to ensure that each requirement will be appropriately tested.

#### **Related references**

Change Impact Analysis Analyzing dependencies in Dependency Matrix Analyzing dependencies in Relation Map Tracing Requirements Validation Metrics

## **Change Impact Analysis**

In order to minimize the risk of introducing undesirable effects to the system by increasing understanding of how the proposed change might affect the elements in the system change impact analysis is used. Ones change is proposed its impact should be identified.

Traceability links and visualization of related elements displays dependencies of a to be changed requirements and helps users think through the full impacts of a possible change.

#### **Related references**

Coverage Analysis Analyzing dependencies in Dependency Matrix Analyzing dependencies in Relation Map Tracing Requirements Validation Metrics

## **Analyzing dependencies in Dependency Matrix**

You can create, analyze, and modify requirement relations in the matrix. The matrix provides a compact visual view for such analysis. Using a dependency matrix you can also edit relations between a selected requirement and model element, it means, you can add or remove a desired relation.

The Dependency Matrix enables:

- The visualization of many-to-many relations of the elements from different diagrams.
- The capability to create domain specific matrices and their templates.
- Ready-to-use matrix templates: traceability of elements and behavior diagrams, traceability of requirements, traceability of requirements and elements refining, satisfying, verifying them, and other.
- The faster creation of traceability links between elements, for example, between requirements and the architecture or requirements and test cases. Such an improvement saves a huge amount of time in comparison to linking elements in diagrams.

#### To create a dependency matrix

- From a requirements specification package shortcut menu in the Containment tree, select New Diagram > Requirements Diagrams and then select one of the following:
  - Derive Requirement Matrix to create a Dependency Matrix to analyze, create, and modify derivation relations between a derived requirement and a source requirement.
  - **Refine Requirement Matrix** to create a Dependency Matrix to analyze, create, and modify refined relations between a requirement and a model element or a set of elements refining the requirement.
  - Satisfy Requirement Matrix to create a Dependency Matrix to analyze, create, and modify satisfaction relations between requirements and model elements fulfilling the requirements.
  - Verify Requirement Matrix to create a Dependency Matrix to analyze, create, or modify verification relations between requirements and named elements that can determine whether the systems fulfil the requirements.
- 2. Type a diagram name.
- 3. Select criteria and a scope to be represented in the matrix. For example, you can specify requirements to be represented as rows and class elements to be represented as columns.

4. Click the **Rebuild** button. The following figure illustrates an example showing how particular requirements satisfy particular model class elements.

|                                         | E        |   | com         | .non | nagio    | c.ma | gicli | orar    | y      |             |
|-----------------------------------------|----------|---|-------------|------|----------|------|-------|---------|--------|-------------|
|                                         | 🖻 🛅 data |   |             |      |          |      |       |         |        |             |
|                                         |          |   | AudioRecord | Book | Category | ш    | Loan  | Penalty | Reader | Reservation |
|                                         |          |   | A.          | ğ    | ß        | Æ    | Ĩ     | Per     | Re.    | Re.         |
|                                         |          |   |             |      |          |      |       |         |        |             |
| E. Requirements                         |          |   | 1           | 1    | 1        | 1    | 1     |         | 1      | 1           |
| 🗄 🖽 44 MagicLibrary                     |          |   |             |      |          |      |       |         |        |             |
| 44.1 General requirements               |          |   |             |      |          |      |       |         |        |             |
| 44.1.1 User types BL 3                  |          |   |             |      |          |      |       |         |        |             |
| 44.1.2 Item assignment to categories    | 1        | 1 |             |      | ∠        |      |       |         |        |             |
| 1.3 Item history maintainance           | 4        | 4 |             |      |          | 2    | 2     |         | ∠      | 2           |
| 🖃 - 💷 44.2 Problem Statement            |          |   |             |      |          |      |       |         |        |             |
| 144.2.1 Library description             | 2        | 2 | 2           | ∠    |          |      |       |         |        |             |
| 44.2.2 Decision to have software system |          |   |             |      |          |      |       |         |        |             |

Figure 18 -- Example of dependency matrix

Using dependency matrix you can also remove redundant or create missing dependencies. For detailed instructions, how to use dependency matrixes, see "Dependency Matrix" in <u>MagicDraw UserManual.pdf</u>.

#### **Related references**

Coverage Analysis Change Impact Analysis Analyzing dependencies in Relation Map Tracing Requirements Validation Metrics

## Analyzing dependencies in Relation Map

A relation map allows you analyzing visually among multiple levels of abstraction how, for example, requirements are satisfied by other model elements. Using the relation map you can discover existing relationships, visualize multilevel relationships, observe traceability from requirements to the implementation, or make other analysis you need.

The relation map is useful for:

- Making the fast analysis and overview of a model.
- Observing a traceability from requirements to the implementation all the way through different levels of abstraction (for example, the analysis, design, or other).

• Discovering the requirements structure.

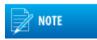

You are not allowed editing relations in the relation map diagram.

#### To create a relation map

- 1. From a package or requirement shortcut menu in the Containment tree, select **New Diagram > Requirements Diagrams** and then select one of the following:
  - Requirement Containment Map.
  - Requirement Derivation Map.
- 2. Type a diagram name.
- 3. Specify a relation criterion, element type, and scope.
- 4. Click the **Rebuild** button. The following figure illustrates an example showing how particular requirements satisfy particular model class elements.

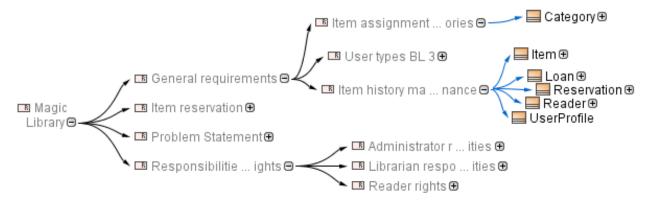

#### Figure 19 -- Example of relation map

For detailed instructions, how to use relation maps, see "Relation Map" in MagicDraw UserManual.pdf.

#### **Related references**

Coverage Analysis Change Impact Analysis Analyzing dependencies in Dependency Matrix Tracing Requirements Tracing Requirements Validation Metrics

## **Tracing Requirements**

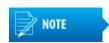

The traceability solution is available in Architect and Enterprise editions.

The traceability relations help to determine how your requirements or other model artifacts are satisfied. As they may change, you can use traceability relations to monitor the impact of these changes. As it is described in predecessor sections, you can visualize the traceability relations using MagicDraw features, such as Dependency Matrix or Relation Map.

Requirements tracing is a background for analysis and concerned with recovering the sources of requirements and predicting the effects of requirements. Tracing is fundamental to performing impact analysis when requirements change. A requirement should be traceable backwards to the requirements and stakeholders, which motivated it (from functional requirements to business requirements, for example). Conversely, a requirement should be traceable forwards into the design entities that satisfy it.

Traceability makes it easier for you to:

- Find, navigate and define the realization and specification of elements from different levels of abstraction:
  - Understand why an element exists, how the element is realized, and clarify the purpose of the element.
  - Validate the system functionality (check if it meets customer requirements and if any superfluous functionality has been implemented).
  - Improve a customer's understanding of the system and thus his/her acceptance of the system accordingly.
- · Have single places for relations analysis used in traceability.
- Check artifacts coverage and completeness.
- Bridge the gap between levels of abstraction.
- Trace elements by using out-of-the-box predefined traceability suites.

For detailed instructions, how to use the traceability solution, see "Traceability" in MagicDraw UserManual.pdf.

#### **Related procedures**

<u>Traceability relations in Specification window</u> <u>Traceability relations in Properties panel</u> <u>Representing traceability on Notes</u> <u>Tracing relations using Go To command</u>

#### **Related references**

Coverage Analysis Change Impact Analysis Analyzing dependencies in Dependency Matrix Analyzing dependencies in Relation Map Validation Metrics

#### Traceability relations in Specification window

In the selected element's Specification window, you can see traceability relations as properties. Here you can also create your own specific properties and edit them.

To trace element relations in the Specification window

- 1. Open the Specification window of the selected element.
- 2. Scroll through the general requirement's properties to get to the Traceability properties list.

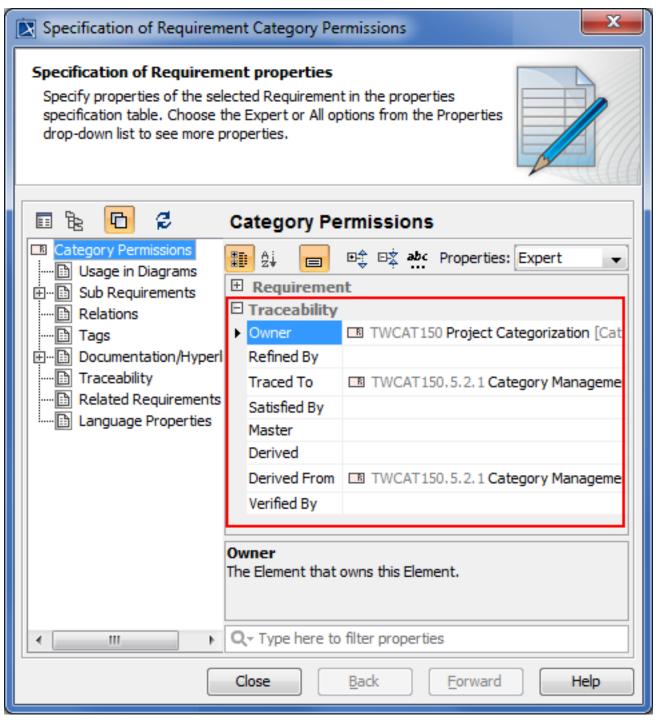

Figure 20 -- Traceability property group in element's specification window

For more information about using a Specification window, see "Specification Window" in <u>MagicDraw</u><u>UserManual.pdf</u>.

#### **Related procedures**

<u>Traceability relations in Properties panel</u> <u>Representing traceability on Notes</u> <u>Tracing relations using Go To command</u>

#### **Related references**

Tracing Requirements

## **Traceability relations in Properties panel**

The same traceability properties are displayed in a Properties panel.

To trace element relations in the Properties panel

- 1. Select the element in the Model Browser or the shape on the diagram pane.
- 2. In the Model Browser, click the **Properties** panel > **Element** tab and scroll through the properties to get to the **Traceability** properties list.

| Be Containment 참 Diagrams                                                |     |  |  |  |  |  |  |
|--------------------------------------------------------------------------|-----|--|--|--|--|--|--|
| Containment 🕑 🖗                                                          | ×   |  |  |  |  |  |  |
| 🖻 🏠 Q 🔅                                                                  | ÷ + |  |  |  |  |  |  |
| E Requirements<br>E Point Relations<br>E TWCAT150 Project Categorization |     |  |  |  |  |  |  |
| TWCAT150.1 Category Definition                                           |     |  |  |  |  |  |  |
| TWCAT150.2 Category Types                                                |     |  |  |  |  |  |  |
| TWCAT150.3 Project Management GUI                                        |     |  |  |  |  |  |  |
| TWCAT150.4 Category Properties                                           |     |  |  |  |  |  |  |
| TWCAT150.5 Category Management     TWCAT150.6 Category Permissions       |     |  |  |  |  |  |  |
| TWCAT 150.6 Category Permissions                                         | Ŧ   |  |  |  |  |  |  |
| 🕉 Zoom 🖹 Documentation 🖪 Properties                                      |     |  |  |  |  |  |  |
| Properties 🖉 🖗                                                           | ×   |  |  |  |  |  |  |
| Element Language properties                                              |     |  |  |  |  |  |  |
| the standard Standard                                                    | •   |  |  |  |  |  |  |
| E Requirement                                                            |     |  |  |  |  |  |  |
| Traceability                                                             |     |  |  |  |  |  |  |
| ► Owner TWCAT150 Project Categorization [Ca                              |     |  |  |  |  |  |  |
| Refined By                                                               |     |  |  |  |  |  |  |
| Traced To DISTRICTION TWO AT 150.5.2.1 Category Management               | Ξ   |  |  |  |  |  |  |
| Satisfied By                                                             |     |  |  |  |  |  |  |
| Master                                                                   |     |  |  |  |  |  |  |
| Derived                                                                  |     |  |  |  |  |  |  |
| Derived From Derived From TWCAT150.5.2.1 Category Management             |     |  |  |  |  |  |  |
|                                                                          |     |  |  |  |  |  |  |
| Owner<br>The Element that owns this Element.                             |     |  |  |  |  |  |  |
| Q. → Type here to filter properties                                      |     |  |  |  |  |  |  |

Figure 21 -- Traceability property group in element's properties panel

For more information about using the Properties panel, see "Properties tab" in MagicDraw UserManual.pdf.

#### **Related procedures**

<u>Traceability relations in Specification window</u> <u>Representing traceability on Notes</u> <u>Tracing relations using Go To command</u>

#### **Related references**

Tracing Requirements

## **Representing traceability on Notes**

To trace element relations in a Note

- 1. Select the element's shape on the diagram pane.
- 2. Connect a note to the selected shape.
- 3. Right-click the note and, on the shortcut menu, click **Edit Compartments** or select a note and click the Edit Element Properties button that appears on the rite side of the note.

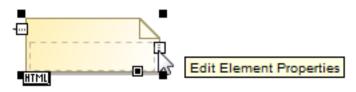

The Compartment Edit dialog opens.

- 4. Click the **Element Properties** tab, select traceability properties you want to represent on a note and move them from the **Hidden** to **Selected** list.
- 5. Click **OK** when you are done. Selected traceability properties are presented on a note.

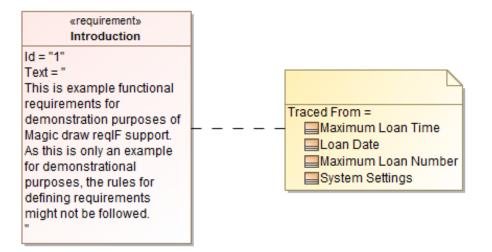

Figure 22 -- Traceability properties on note

#### **Related procedures**

<u>Traceability relations in Specification window</u> <u>Traceability relations in Properties panel</u> <u>Tracing relations using Go To command</u>

#### **Related references**

Tracing Requirements

#### Tracing relations using Go To command

The Go To command allows you to easily find and navigate to the related elements through the traceability relations.

#### To trace element relations using the Go To command

- 1. Select the requirement in the Containment tree or the shape on the diagram pane.
- Right-click the selected requirement, and, on the shortcut menu, click Go To > Traceability > Specification / Realization / Owner / Other and select the desired element. This element is selected in the Containment tree.

For more information about traceability, see "Traceability" in MagicDraw UserManual.pdf.

#### **Related procedures**

<u>Traceability relations in Specification window</u> <u>Traceability relations in Properties panel</u> <u>Representing traceability on Notes</u>

#### **Related references**

Tracing Requirements

## Validation

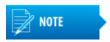

This functionality is available in Architect and Enterprise editions only.

In MagicDraw, the validation functionality is designed to check the created models. It consists of:

- A set of validation rules. Each validation rule captures some imperative conditions, which must be checked against the model. Validation rules are specified as invariant constraints in the model.
- One or more validation suites (modeled as packages). A validation suite is a simple concept of grouping the validation rules into meaningful groups, so that the collection of rules can be applied.

To run the validation, select some suites and validation scope—either the entire model or some part of it. When the validation is run, each rule from the suite is evaluated for each suitable element in the validation scope. Each element that violates the rule (constraint evaluates to false) is reported in the results table.

To validate your model

- 1. From the main menu, select **Analyze** > **Validation** > **Validate** or click the **Validate** button on the main toolbar.
- 2. In the opened **Validation** dialog, select the validation suite, validation scope, severity, and, if needed, validation options.
- 3. After you have specified desired options, click the Validate button.

Validation results are presented in the Validation Results panel.

Another useful model checking feature is an Active Validation. The Active Validation instantly checks the accuracy, completeness, and correctness of a model, displays errors in the model, and suggests solutions.

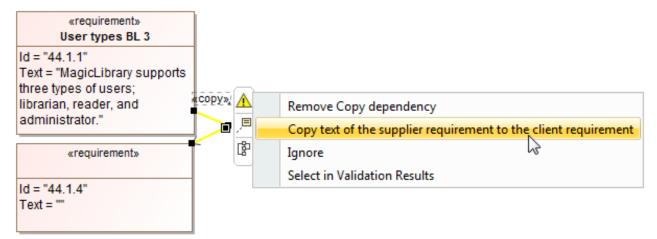

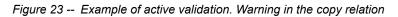

Errors in the model are represented in the following ways:

- If an invalid or incomplete model is created, an error indicator will appear in the bottom right corner of MagicDraw.
- Invalid elements are marked in the Containment tree and diagrams.

From the invalid element/symbol shortcut menu, you can analyze incorrect elements, and solve problems, resulting from the errors, through the **Active Validation Results** panel.

The following table presents validation rules that are included in Cameo Requirments Modeler Plugin.

| Туре       | Name                                                                | Description                                                                                                    | Solution               |
|------------|---------------------------------------------------------------------|----------------------------------------------------------------------------------------------------|------------------------|
| Сору       | Missing Recursive<br>copy of sub-<br>requirement                    | If the supplier requirement has sub requirements,<br>copies of the sub requirements are made<br>recursively in the context of the client requirement<br>and Copy dependencies are created between each<br>sub requirement and the associated copy. | Manual                 |
|            | Invalid Copy of requirement*                                        | A requirement can't copy more than one requirement.                                                                                                    | Solver is available    |
|            | Invalid Slave<br>Requirement text <sup>*</sup>                      | The text property of the client requirement is constrained to be a copy of the text property of the supplier requirement.                                                                                                    | Solver is available    |
|            | Invalid stereotype(s)<br>of client/supplier of<br>Copy <sup>*</sup> | A Copy dependency may only be created between<br>two classes that have the "requirement" stereotype,<br>or a subtype of the "requirement" stereotype<br>applied.                                                                                   | Solver is<br>available |
|            | Missing Recursive<br>copy of sub-<br>requirement                    | If the supplier requirement has sub requirements,<br>copies of the sub requirements are made<br>recursively in the context of the client requirement<br>and Copy dependencies are created between each<br>sub requirement and the associated copy. | Manual                 |
|            | Recursive loop of<br>Copy dependencies                              | Copy dependencies should not from a cyclic graph.                                                                                                    | Manual                 |
| DeriveReqt | Invalid source or target of DeriveReqt                              | A DeriveReqt dependency may only be created<br>between two classes that have the "requirement"<br>stereotype, or a sub-type of the "requirement"<br>stereotype applied.                                                                            | Manual                 |

### WORKING WITH REQUIREMENTS Analyzing Requirements

| Туре        | Name                                          | Description                                                                                                    | Solution            |
|-------------|-----------------------------------------------|----------------------------------------------------------------------------------------------------|---------------------|
| Requirement | Invalid generalization of Requirement         | Classes stereotyped by «requirement» may not participate in generalizations.                                                               | Manual              |
|             | Invalid owned<br>attribute of<br>Requirement  | The property ownedAttribute must be empty.                                                                                                 | Manual              |
|             | Invalid owned<br>operation of<br>Requirement  | The property ownedOperation must be empty.                                                                                                 | Manual              |
|             | Missing requirement stereotype                | A nested classifier of a class stereotyped by<br>«requirement» must also be stereotyped by<br>«requirement».                               | Manual              |
| TestCase    | Invalid return<br>parameter type <sup>*</sup> | The type of return parameter of the stereotyped model element must be VerdictKind. (note this is consistent with the UML Testing Profile). | Solver is available |

This rule is active and performs instant checking while you are working on your requirement project. You are warned, if a violation is detected.

You can create your own validation rules. For more information about the validation, validation process, validation rules, validation suites, and active validation, see "Validation" and "Active Validation" in <u>MagicDraw</u><u>UserManual.pdf</u>.

#### **Related references**

Coverage Analysis Change Impact Analysis Analyzing dependencies in Dependency Matrix Analyzing dependencies in Relation Map Tracing Requirements Metrics

## **Metrics**

Metric is an item of information about some specific aspect of the model. The collection of various metrics can be used to evaluate the current state of your model. Calculated at regular intervals they can help tracking the evolution of the model development.

| # | Dâte             | Requirements | Covered By<br>Design | Covered<br>By Design<br>Percentage | Covered By<br>Test Cases | Covered<br>By Test<br>Cases<br>Percentage | Scope          |
|---|------------------|--------------|----------------------|------------------------------------|--------------------------|-------------------------------------------|----------------|
| 1 | 2014.02.25 19.20 | 59           | 8                    | 13.56                              | 6                        | 10.17                                     | 📩 Requirements |
| 2 | 2014.02.26 17.06 | 59           | 8                    | 13.56                              | 6                        | 10.17                                     | E Requirements |
| 3 | 2014.03.27 13.24 | 66           | 8                    | 12.12                              | 6                        | 9.09                                      | 🛅 Requirements |

Figure 24 -- Example of metrics table

While working with requirements, it is useful to know what and how many requirements are covered by design (with a «satisfy» relation), by test cases (with a «verify» relation), are user requirements covered with system requirements, how many requirements are already implemented or tested. These are typical situations where Metrics help you very much.

A requirement is supposed as covered, if it satisfies at least one of the following conditions:

- 1. A requirement has a «satisfy» relation with a design element.
- 2. The owning requirement is covered.
- 3. All owned requirements are covered.

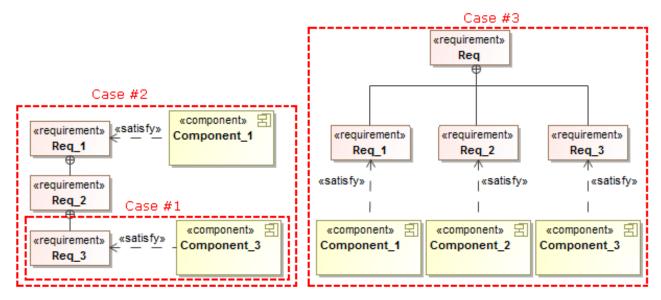

Figure 25 -- Examples of covered requirements

To use metrics, you need to proceed two steps:

- 1. Create a metric suite according to your needs.
- 2. Calculate metrics.

You can create metrics using structured expressions or scripts. The detailed procedures, how to create metric suites, calculate metrics, and manage metric results are described in "Metrics" in <u>MagicDraw UserManual.pdf.</u>

#### **Related references**

Coverage Analysis Change Impact Analysis Analyzing dependencies in Dependency Matrix Analyzing dependencies in Relation Map Tracing Requirements Validation